## 一般請求書EXCEL版をご使用になる前に

- 1.本ソフトはMicrosoftExcel 2016、2019、2021で動作が確認済みです。 その他のバージョーンでは正常に動作しない場合があります。
- 2. 本ソフトを起動する前にExcelでマクロのセキュリティを変更して下さい。
	- ① Excel 2016、2019、2021の設定
		- Excel2016、2019、2021を起動後保護ビューのメッセージが表示されたら、編集を有効に するをクリックします。

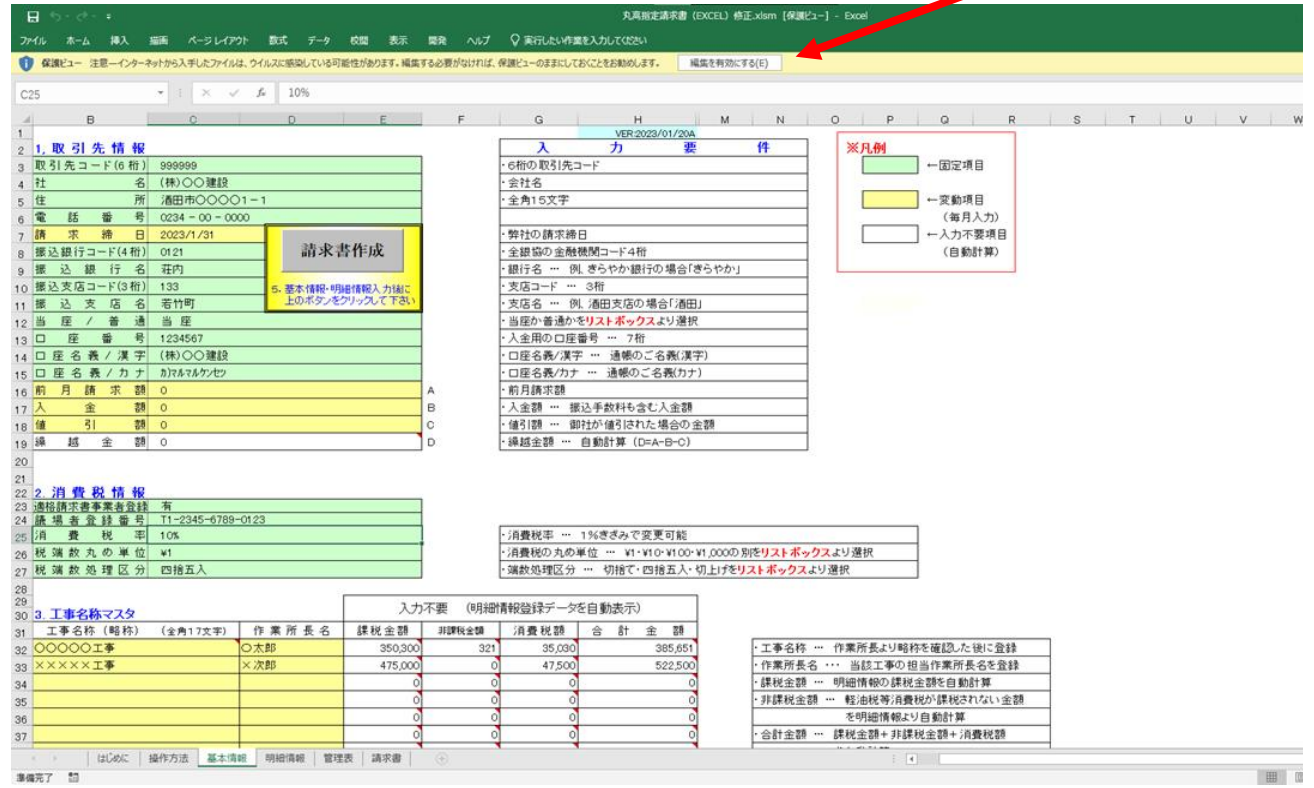

## セキュリティの警告が表示されたら、コンテンツの有効化をクリックします。

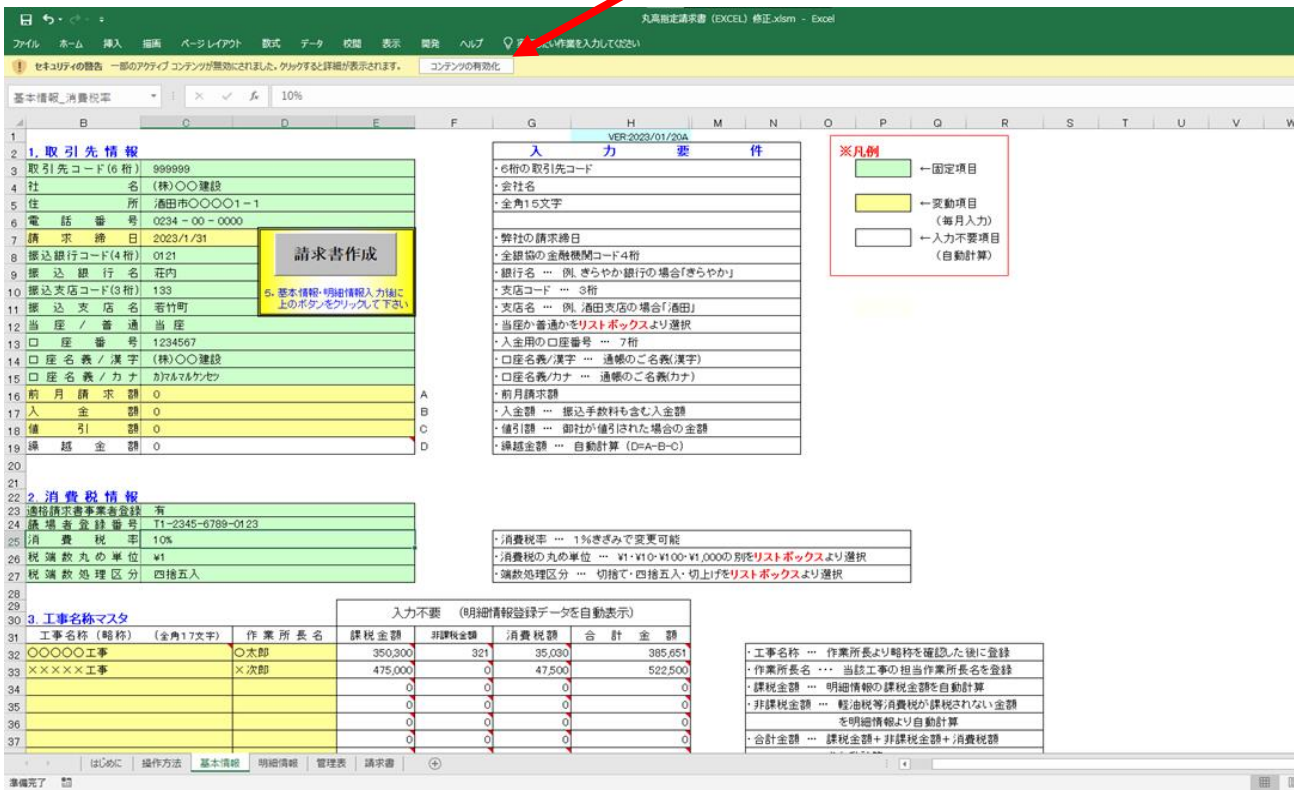

## 以上で使用可能となります。

もし、コンテンツの有効化を行っても使用できない場合は以下の手順を行ってください。

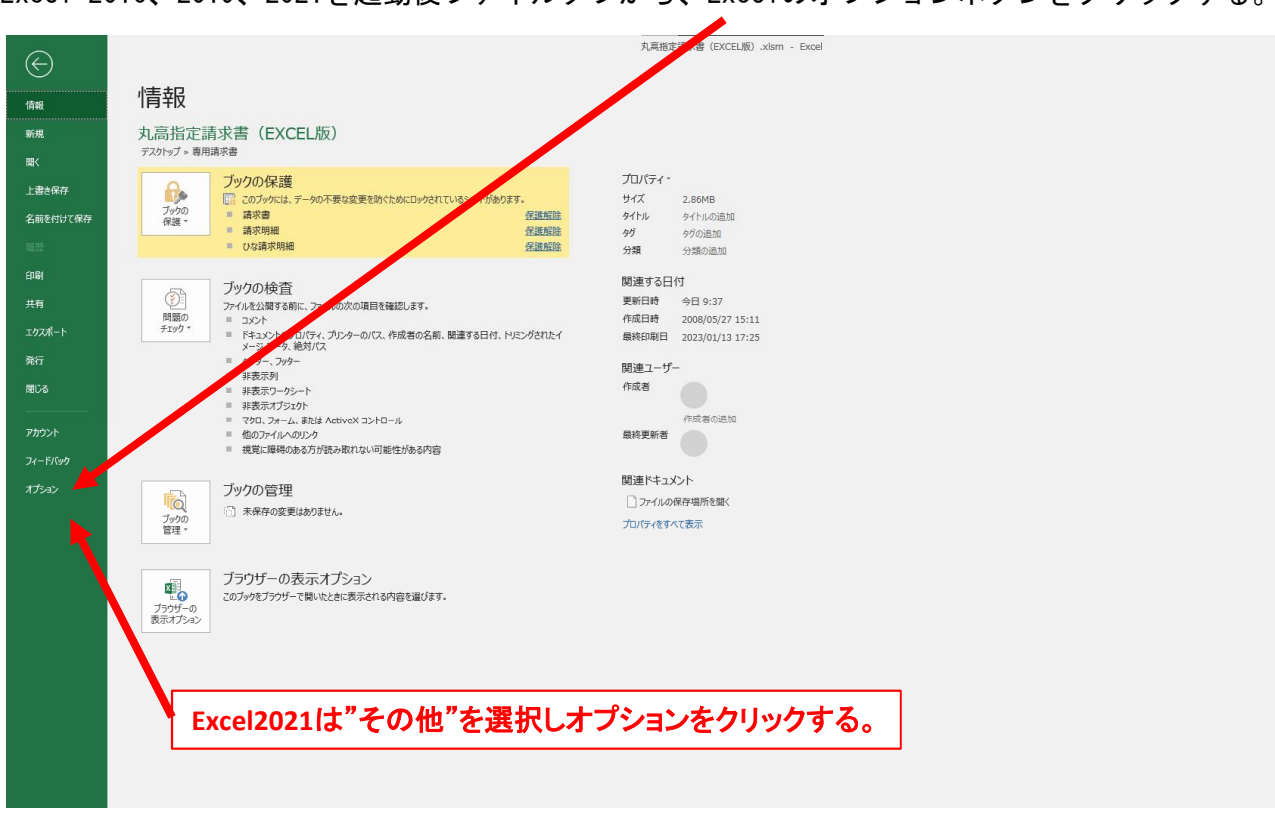

Excel 2016、2019、2021を起動後ファイルタブから、Excelのオプションボタンをクリックする。

Excelオプション表示後、左側メニューよりセキュリティセンターを選択し、セキュリティ センターの設定(T)ボタンをクリックする。

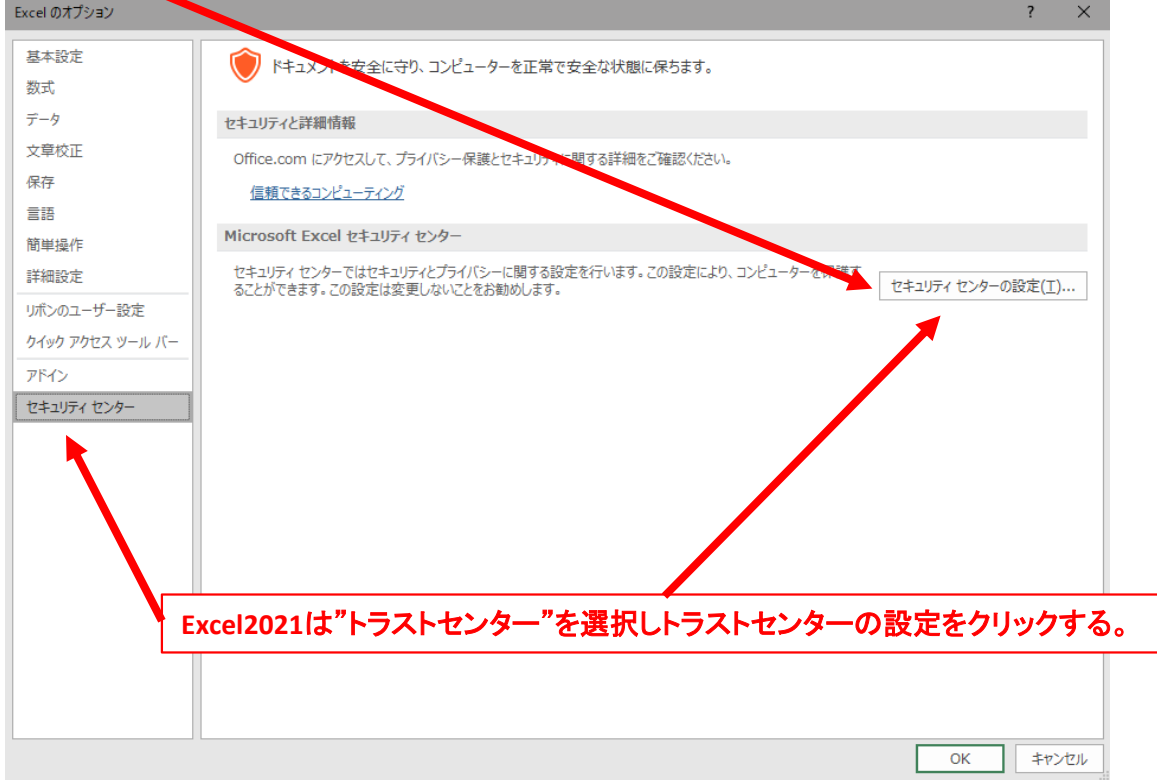

## セキュリティセンター表示後、左側メニューよりマクロの設定をクリックし、すべての マクロを有効にするを選択しOKボタンをクリックしてください。

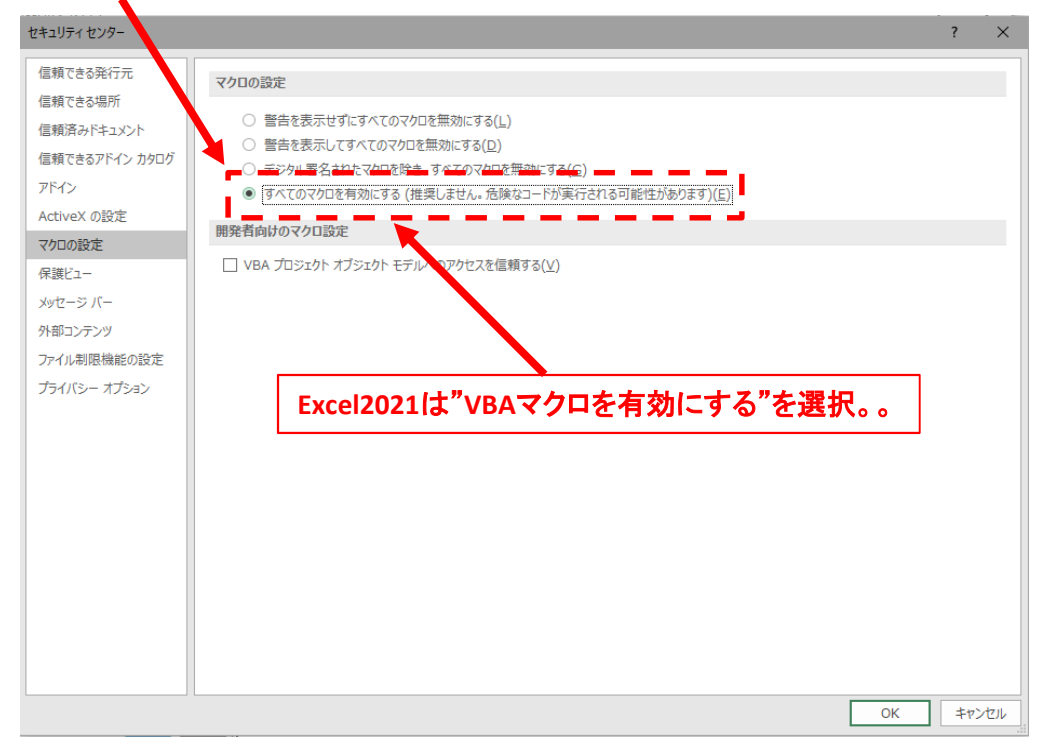

上記設定後、一般請求書Excel版を起動しご使用下さい。